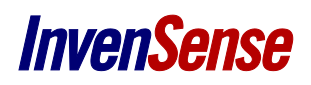

# I<sup>2</sup>S Daughter Board User Guide

#### **GENERAL DESCRIPTION**

The EVAL-ADMP441Z is an evaluation board that works with the EVAL-ADMP441Z-FLEX and the Analog Devices' system demonstration platform (SDP) to allow quick evaluation of the performance of the ADMP441 MEMS microphone. This evaluation system can be used to stream two channels of audio from two ADMP441 microphones to a PC over a USB connection. The system identifies itself to a PC as a standard USB audio interface; therefore, no additional drivers or software are required to run the system. One EVAL-ADMP441Z-FLEX board is included in the evaluation kit. The SDP-B controller board is purchased separately from Analog Devices.

The EVAL-ADMP441Z board also provides hardware control and probe/test points to examine the digital signals of the ADMP441.

#### **QUICK START GUIDE**

To quickly start up the evaluation board and capture audio on a PC, follow these steps. These steps are described in greater detail in the rest of this user guide.

- 1. Connect at least one EVAL-ADMP441Z-FLEX board to the EVAL-ADMP441Z daughter board (se[e Figure 1\)](#page-0-0).
- 2. Connect the EVAL-ADMP441Z daughter board to the SDP-B controller board.
- 3. Connect a jumper across J9 and make sure that J8 is not populated.
- 4. Push both switches of S1 to the right (enable) position.
- 5. Provide a 5 V to 6 V supply to J4.
- 6. Connect a mini-USB cable from a PC to J1 on the SDP-B controller board.

The PC should recognize the system as an audio interface using standard audio drivers. You can now use the microphones to record one or two channels of audio with any software that uses the standard audio driver (see the [Software Setup](#page-3-0) section).

PLEASE SEE THE LAST PAGE FOR AN IMPORTANT WARNING AND LEGAL TERMS AND CONDITIONS.

#### **HARDWARE OVERVIEW**

[Figure 1](#page-0-0) shows a photo of the EVAL-ADMP441Z daughter board with one EVAL-ADMP441Z-FLEX board plugged into the ZIF connector. [Figure 2](#page-1-0) shows the dimensions of the evaluation board.

<span id="page-0-0"></span>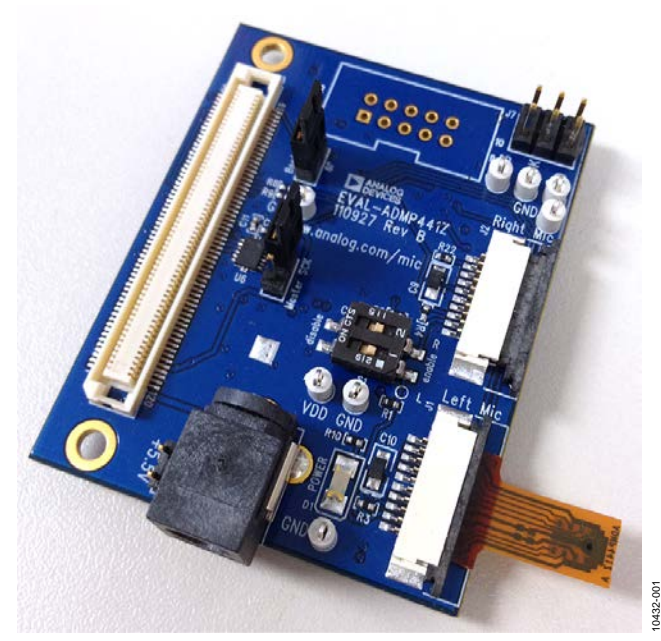

**Figure 1. Evaluation Board Photo**

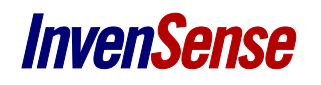

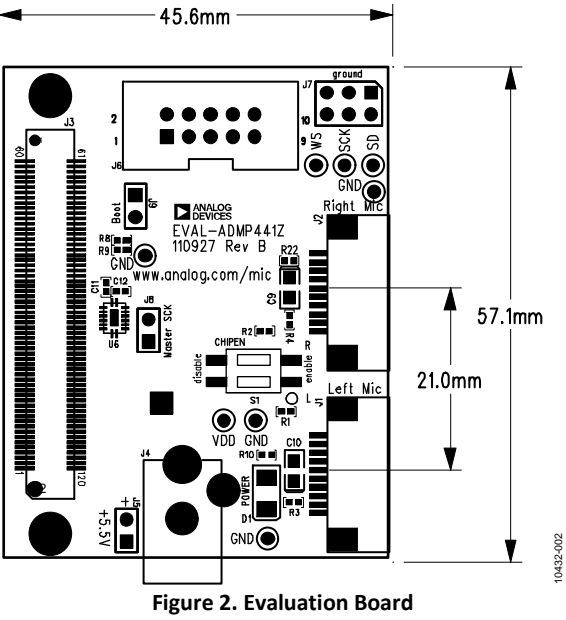

**Dimensions shown in millimeters**

# <span id="page-1-0"></span>*SETTING UP THE EVALUATION BOARD* **HARDWARE SETUP**

#### **Power**

The EVAL-ADMP441Z board is powered with a single 5 V to 6 V supply from either Barrel Connector J4 or Pin Header J5. The dc supply connected to J4 should be positive-tip. The micro-phones are configured to run with a single 1.8 V supply, but the supply can be set to either 2.5 V or 3.3 V by mounting a 0 Ω resistor on R17 or R11, respectively, and removing R18.

LED D1 is illuminated when the board is powered on. With  $V_{DD}$  = 1.8 V, the LED is only faintly lit.

Power is supplied to the EVAL-ADMP441Z-FLEX board through Voltage Regulator U5.

The power supply connected to the EVAL-ADMP441Z board also powers the SDP-B controller board through Connector J3. The microphone board requires only a few milliamps of current, but the SDP-B controller board requires up to 200 mA at 5 V.

#### **Jumpers**

The J8 and J9 jumper headers on the EVAL-ADMP441Z board set the clock source and select the boot code.

Header J8 does not need to be shorted with a jumper for the default clocking configuration. When J8 is populated, the 3.072 MHz crystal on the EVAL-ADMP441Z board generates the master clock for the SPORT interface of the Blackfin® processor. By default, however, the microphone clocks are generated on the Blackfin processor.

Header J9 selects the source of the code to boot the Blackfin processor on the SDP-B controller board. To use the evaluation system to stream USB audio to a PC, a jumper must be shorted across Header J9. Without the jumper present, the Blackfin processor boots the standard SDP code and does not perform USB streaming audio.

These settings for J8 and J9 are illustrated in [Figure 3.](#page-1-1)

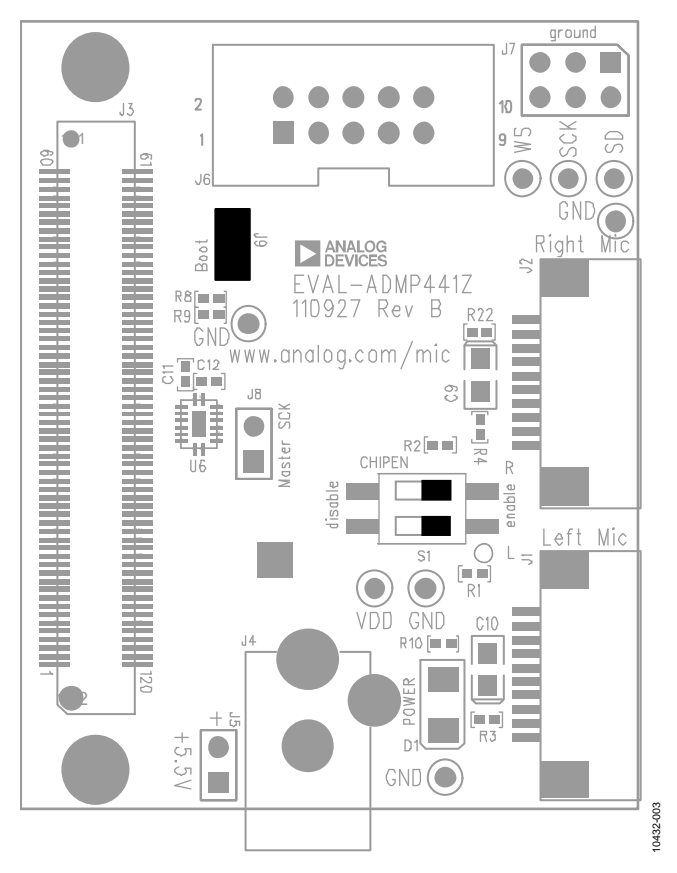

<span id="page-1-1"></span>**Figure 3. Top View of EVAL-ADMP441Z Board with Default Switch and Jumper Settings**

# *InvenSense*

### **Switches**

Switch Block S1 has two SPST switches to control the CHIPEN pins of the two ADMP441 microphones. When the switches are in the left position, the microphones are disabled; when the switches are in the right position, the microphones are enabled. Switch 1 (bottom switch) controls the left microphone, and Switch 2 (top switch) controls the right microphone. The switch settings i[n Figure 3](#page-1-1) show the microphones enabled.

#### **Flex Board Connections**

The EVAL-ADMP441Z daughter board includes two headers, J1 and J2, to connect two ADMP441 microphone flex boards (EVAL-ADMP441Z-FLEX). The EVAL-ADMP441Z-FLEX board connects all the pins of the ADMP441 to copper contacts on the edge of the flex board.

The EVAL-ADMP441Z-FLEX board can be inserted directly into a ZIF connector, such as J1 or J2 on the EVAL-ADMP441Z board. A microphone connected to Header J1 is configured to output its data to the left channel of the  $I^2$ S data stream, and the microphone connected to Header J2 is configured to output its data to the right channel.

The EVAL-ADMP441Z-FLEX boards slide easily into the ZIF connectors on the EVAL-ADMP441Z board. Follow these steps to install the flex boards.

- 1. Loosen the black clamp on the J1 or J2 connector by pulling it to the right.
- 2. Insert the flex board into the connector with the copper contacts facing down.
- 3. After the flex board is fully inserted, tighten the black clamp to fasten the flex board in the connector.

When properly connected, the sound port of the microphone is pointed up (see [Figure 4\)](#page-2-0). When two flex boards are connected, the microphone sound ports are spaced 21 mm apart.

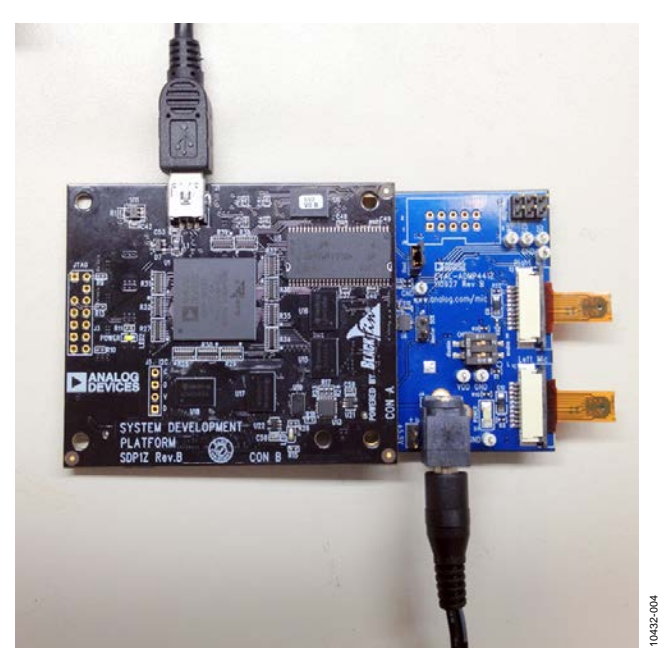

**Figure 4. EVAL-ADMP441Z with Two Flex Boards Connected to an SDP-B Controller Board**

### <span id="page-2-0"></span>**SDP-B Connection**

The EVAL-ADMP441Z board connects to the Blackfin SDP-B controller board through Connector J3. The EVAL-ADMP441Z board can be connected to either CON A or CON B on the SDP-B controller board; these two connectors provide identical functionality. After you connect the EVAL-ADMP441Z board to the SDP-B controller board but before you connect the USB jack of the SDP-B board to a PC, connect the power to the EVAL-ADMP441Z board. After the system is powered on, you can connect the USB cable between the PC and J1 on the SDP-B controller board.

The EVAL-ADMP441Z board connects to the SDP-B controller board using a Hirose FX8-120P-SV1(91) connector on the SDP-B board. For more information about the SDP-B controller board, see the SDP User Guide (UG-277).

The ADSP-BF527 Blackfin DSP on the SDP-B controller board is booted from code stored in the SPI flash memory IC (U7) on the EVAL-ADMP441Z board.

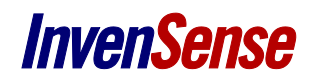

# **I 2 S Monitoring Header**

The  $I^2$ S signal output from the ADMP441 microphones can be monitored on Header J7. The WS and SCK clock signals are supplied from the SDP-B controller board, whereas the SD data signal is output from the microphones. Note that Header J7 cannot be used to supply clocks directly to the microphones because the level translator (U6) is configured to always drive the clock signals.

#### <span id="page-3-0"></span>**SOFTWARE SETUP**

The SDP-B/EVAL-ADMP441Z system does not require new software to be installed on the PC. The system identifies itself as a standard audio class device and uses the standard Windows® audio drivers. Therefore, the system can be used by any PC software that can record audio through the standard drivers.

The EVAL-ADMP441Z board is identified in the Windows Device Manager as ADMP441 USB Audio (see [Figure 5\)](#page-3-1). One or two channels of audio can be recorded at a sample rate of 48 kHz.

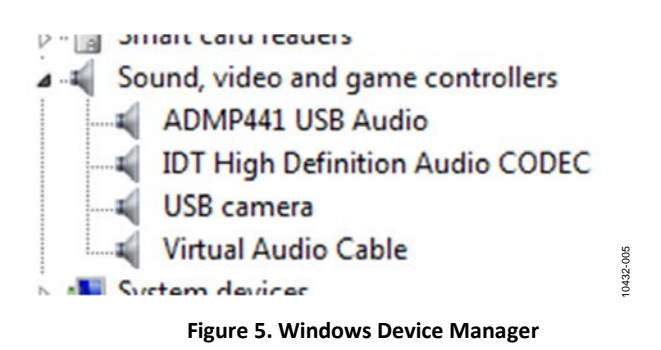

<span id="page-3-1"></span>The evaluation system functions as a USB audio device in Windows XP, Windows Vista®, and Windows 7. The PC audio settings show both a Microphone and a Line setting for ADMP441 USB Audio. These items have identical functionality; either can be selected with no functional differences.

The sensitivity of the ADMP441 is −26 dBFS. If the microphone is used to record voices at normal conversational levels, the level of the recording may be somewhat low. To boost the level of the recorded audio, try applying gain to the signal in the record path of the recording software (a gain of 10 dB to 20 dB is recommended).

The following sections provide instructions for setting up several popular software tools to listen and record with the EVAL-ADMP441Z system.

## **Windows Sound Settings**

You can control the properties of the ADMP441 USB audio device in Windows as follows. (The following steps and the screenshot i[n Figure 6](#page-3-2) are for Windows 7. For other versions of Windows software, this procedure may vary.)

- 1. Right-click the speaker icon in the taskbar and select Recording devices.
- 2. Ensure that the ADMP441 USB audio microphone device is enabled and active.
- 3. Select Properties for the device to display the Microphone Properties window.
- 4. In the Microphone Properties window, click the Listen tab (see [Figure 6\)](#page-3-2).

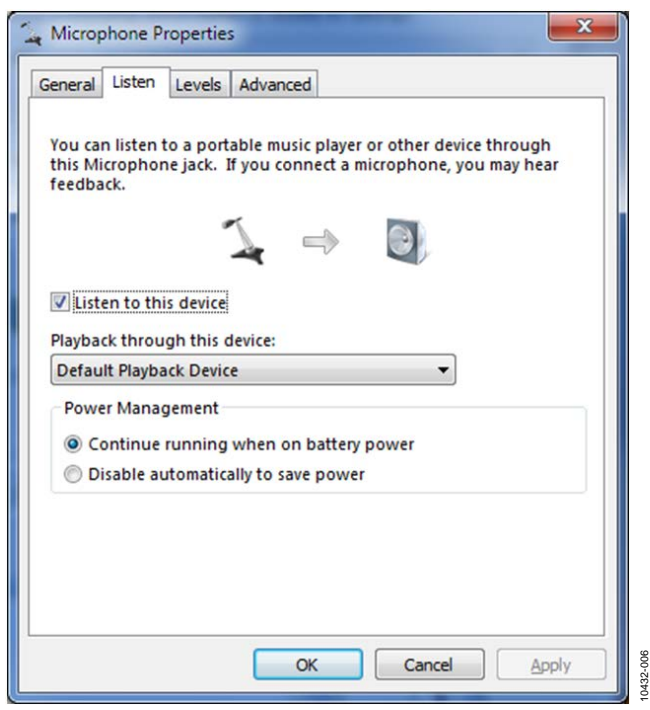

<span id="page-3-2"></span>**Figure 6. Windows Microphone Properties Window**

5. Select the box labeled Listen to this device and click Apply. The Listen to this device option allows you to loop the microphone audio back to the audio output of the PC, either through the internal speakers or through externally connected headphones or speakers.

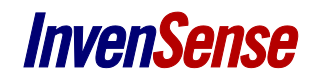

10432-008

0432-

You should now be able to hear the microphone audio directly on the PC audio output. If you are using speakers instead of headphones with your PC, do not place the microphones too close to the speakers because audible feedback can be created.

#### **Audacity Sound Settings**

Audacity® is a free audio recording and editing tool. To record audio using the EVAL-ADMP441Z system, you can select either Microphone (ADMP441 USB Audio) or Line (ADMP441 USB Audio) as the recording device in the Audacity Preferences window (se[e Figure 7\)](#page-4-0). The version tested was Audacity 1.3.

<span id="page-4-0"></span>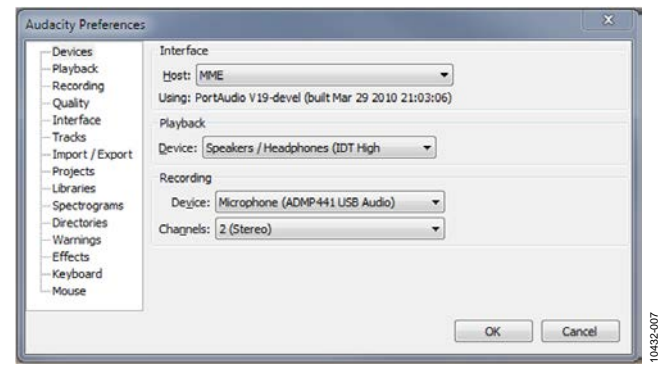

**Figure 7. Audacity Preferences Window**

## **Adobe Audition Settings**

Audition® is the Adobe® multitrack audio recording tool. To record audio using the EVAL-ADMP441Z system, you can select either Microphone (ADMP441 USB Audio) or Line (ADMP441 USB Audio) as the default input in the Audition Preferences window (se[e Figure 8\)](#page-4-1). The version tested was Adobe Audition CS5.5.

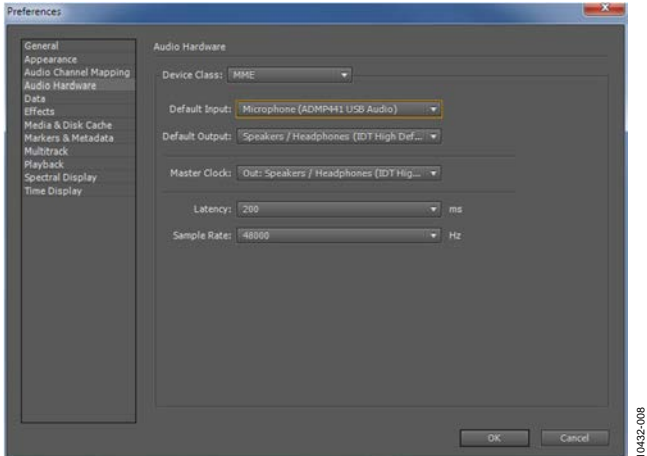

<span id="page-4-1"></span>**Figure 8. Adobe Audition Preferences Window**

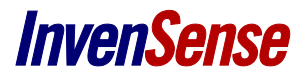

# *EVALUATION BOARD SCHEMATIC*

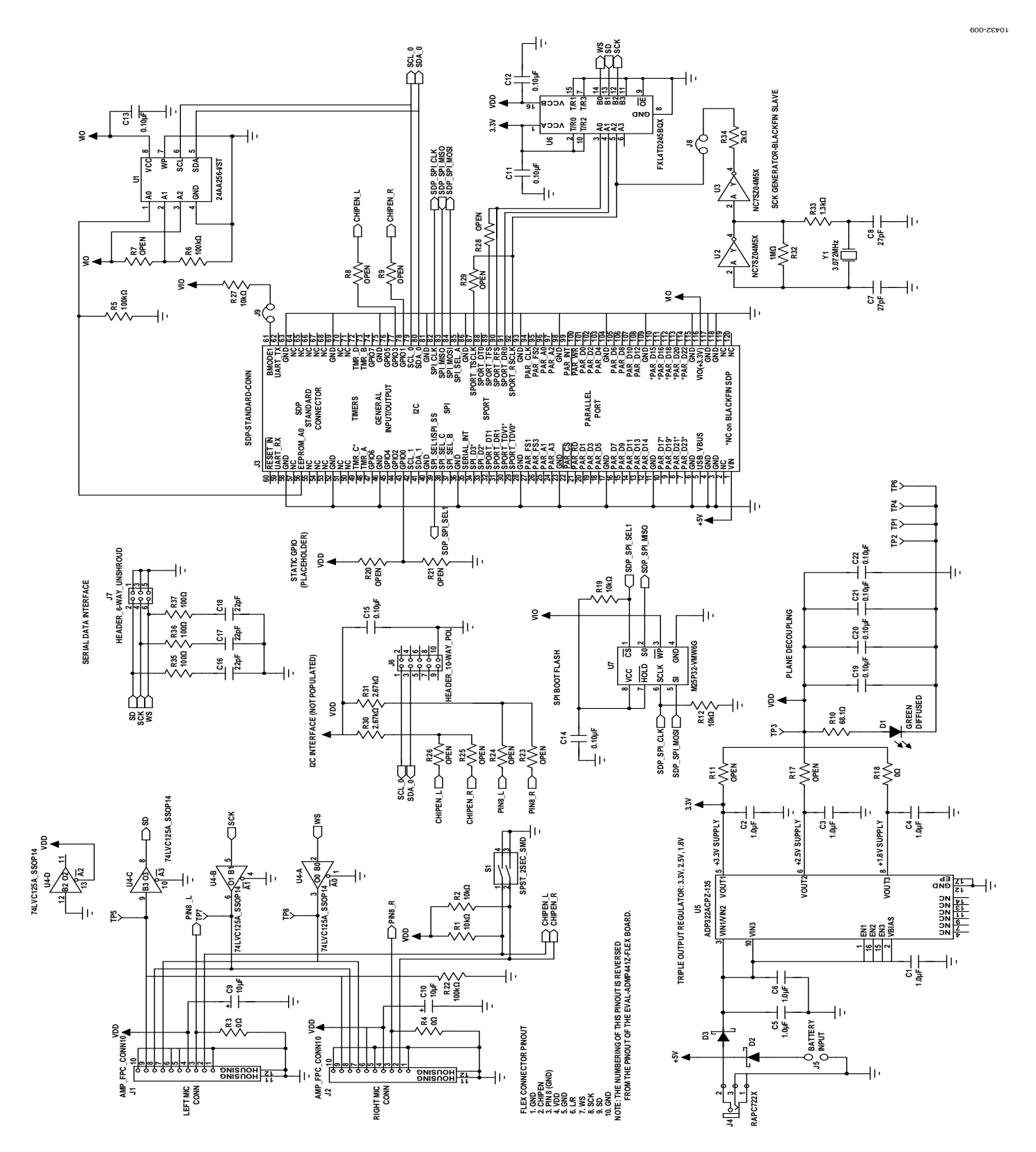

**Figure 9. Schematic of the Evaluation Board**

*UG-362*

## **TABLE 1. BILL OF MATERIALS**

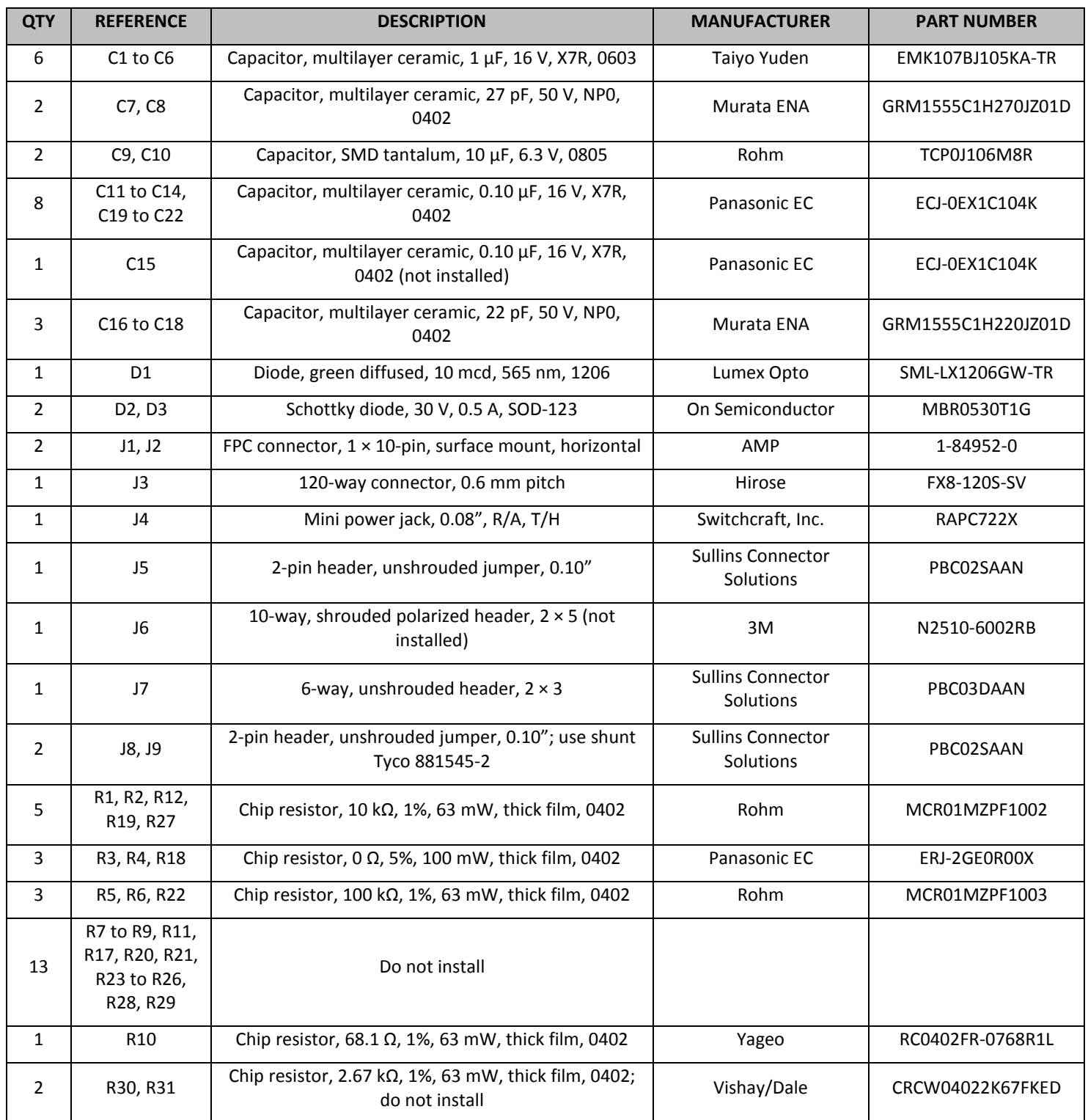

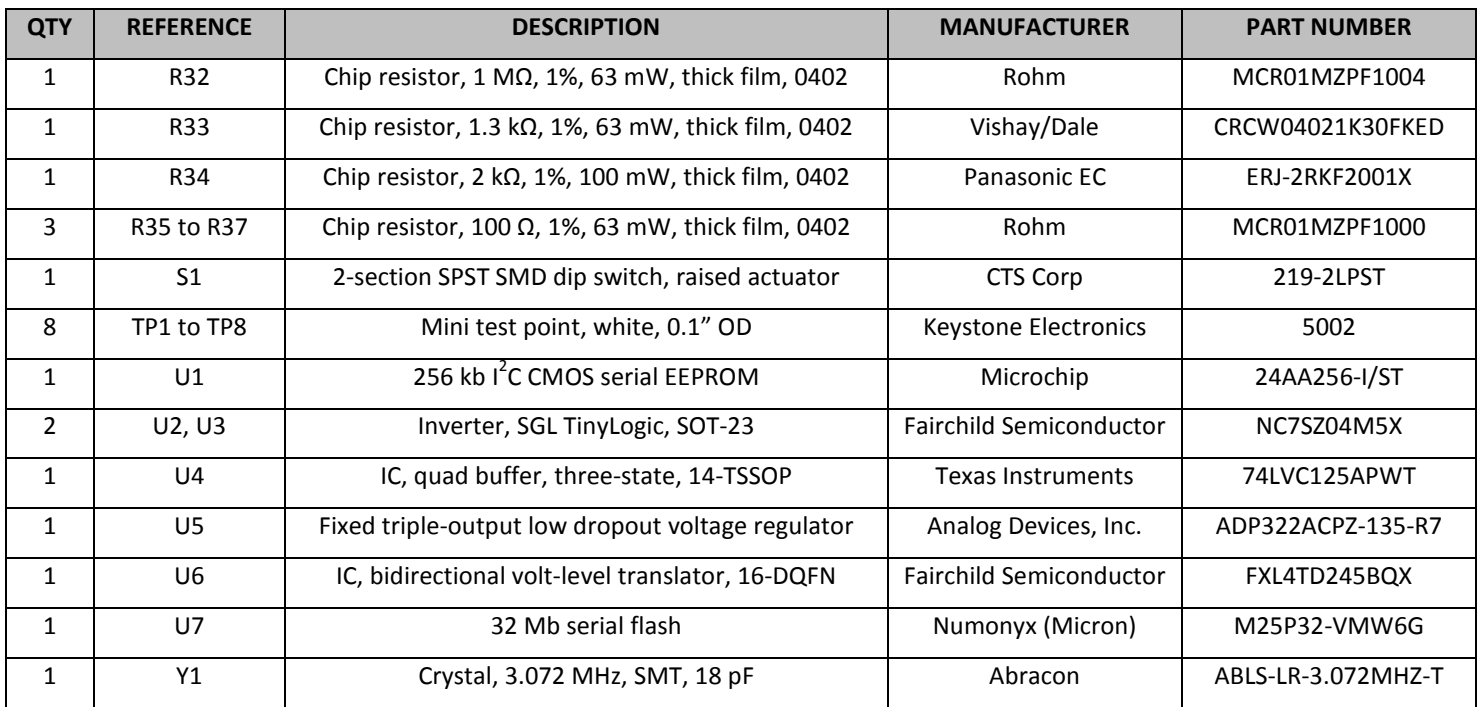

#### **SUPPORTING DOCUMENTS**

UG-303: User Guide, EVAL-ADMP441Z-FLEX: Bottom-Port I<sup>2</sup>S Output MEMS Microphone Evaluation Board UG-277: Analog Devices User Guide, SDP-B Controller Board

#### **ESD CAUTION**

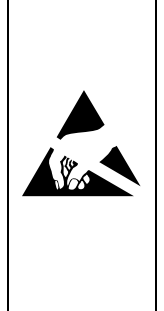

ESD (electrostatic discharge) sensitive device. Charged devices and circuit boards can discharge without detection. Although this product features patented or proprietary protection circuitry, damage may occur on devices subjected to high energy ESD. Therefore proper ESD precautions should be taken to avoid performance degradation or loss of functionality.

#### **EVALUATION KIT CONTENTS**

EV\_INMP441 Daughter Board EV\_INMP441-FX Board 5 V Power Supply

#### **Compliance Declaration Disclaimer:**

InvenSense believes this compliance information to be correct but cannot guarantee accuracy or completeness. Conformity documents for the above component constitutes are on file. InvenSense subcontracts manufacturing and the information contained herein is based on data received from vendors and suppliers, which has not been validated by InvenSense.

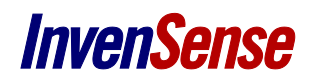

#### **Environmental Declaration Disclaimer:**

InvenSense believes this environmental information to be correct but cannot guarantee accuracy or completeness. Conformity documents for the above component constitutes are on file. InvenSense subcontracts manufacturing and the information contained herein is based on data received from vendors and suppliers, which has not been validated by InvenSense.

This information furnished by InvenSense is believed to be accurate and reliable. However, no responsibility is assumed by InvenSense for its use, or for any infringements of patents or other rights of third parties that may result from its use. Specifications are subject to change without notice. InvenSense reserves the right to make changes to this product, including its circuits and software, in order to improve its design and/or performance, without prior notice. InvenSense makes no warranties, neither expressed nor implied, regarding the information and specifications contained in this document. InvenSense assumes no responsibility for any claims or damages arising from information contained in this document, or from the use of products and services detailed therein. This includes, but is not limited to, claims or damages based on the infringement of patents, copyrights, mask work and/or other intellectual property rights.

Certain intellectual property owned by InvenSense and described in this document is patent protected. No license is granted by implication or otherwise under any patent or patent rights of InvenSense. This publication supersedes and replaces all information previously supplied. Trademarks that are registered trademarks are the property of their respective companies. InvenSense sensors should not be used or sold in the development, storage, production or utilization of any conventional or mass-destructive weapons or for any other weapons or life threatening applications, as well as in any other life critical applications such as medical equipment, transportation, aerospace and nuclear instruments, undersea equipment, power plant equipment, disaster prevention and crime prevention equipment.

©2014 InvenSense, Inc. All rights reserved. InvenSense, MotionTracking, MotionProcessing, MotionProcessor, MotionFusion, MotionApps, DMP, AAR, and the InvenSense logo are trademarks of InvenSense, Inc. Other company and product names may be trademarks of the respective companies with which they are associated.

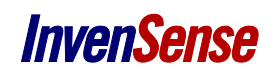

©2014 InvenSense, Inc. All rights reserved.